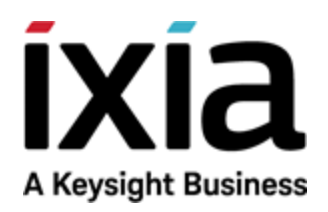

Analyzer User Guide

Release 9.10

# Notices

# Copyright Notice

© Keysight Technologies 2020 No part of this document may be reproduced in any form or by any means (including electronic storage and retrieval or translation into a foreign language) without prior agreement and written consent from Keysight Technologies, Inc. as governed by United States and international copyright laws.

# Warranty

The material contained in this document is provided "as is," and is subject to being changed, without notice, in future editions. Further, to the maximum extent permitted by applicable law, Keysight disclaims all warranties, either express or implied, with regard to this manual and any information contained herein, including but not limited to the implied warranties of merchantability and fitness for a particular purpose. Keysight shall not be liable for errors or for incidental or consequential damages in connection with the furnishing, use, or performance of this document or of any information contained herein. Should Keysight and the user have a separate written agreement with warranty terms covering the material in this document that conflict with these terms, the warranty terms in the separate agreement shall control.

# Technology Licenses

The hardware and/or software described in this document are furnished under a license and may be used or copied only in accordance with the terms of such license.

# U.S. Government Rights

The Software is "commercial computer software," as defined by Federal Acquisition Regulation ("FAR") 2.101. Pursuant to FAR 12.212 and 27.405-3 and Department of Defense FAR Supplement ("DFARS") 227.7202, the U.S. government acquires commercial computer software under the same terms by which the software is customarily provided to the public. Accordingly, Keysight provides the Software to U.S. government customers under its standard commercial license, which is embodied in its End User License Agreement (EULA), a copy of which can be found at

#### <http://www.keysight.com/find/sweula> or [https://support.ixiacom.com/support](https://support.ixiacom.com/support-services/warranty-license-agreements)[services/warranty-license-agreements.](https://support.ixiacom.com/support-services/warranty-license-agreements)

The license set forth in the EULA represents the exclusive authority by which the U.S. government may use, modify, distribute, or disclose the Software. The EULA and the license set forth therein, does not require or permit, among other things, that Keysight: (1) Furnish technical information related to commercial computer software or commercial computer software documentation that is not customarily provided to the public; or (2) Relinquish to, or otherwise provide, the government rights in excess of these rights customarily provided to the public to use, modify, reproduce, release, perform, display, or disclose commercial computer software or commercial computer software documentation. No additional government requirements beyond those set forth in the EULA shall apply, except to the extent that those terms, rights, or licenses are explicitly required from all providers of commercial computer software pursuant to the FAR and the DFARS and are set forth specifically in writing elsewhere in the EULA. Keysight shall be under no obligation to update, revise or otherwise modify the Software. With respect to any technical data as defined by FAR 2.101, pursuant to FAR 12.211 and 27.404.2 and DFARS 227.7102, the U.S. government acquires no greater than Limited Rights as defined in FAR 27.401 or DFAR 227.7103-5 (c), as applicable in any technical data. 52.227- 14 (June 1987) or DFAR 252.227-7015 (b) (2) (November 1995), as applicable in any technical data.

# <span id="page-2-0"></span>**Contacting Us**

## **Ixia headquarters**

26601 West Agoura Road Calabasas, California 91302 +1 877 367 4942 – Toll-free North America +1 818 871 1800 – Outside North America +1.818.871.1805 – Fax [www.ixiacom.com/contact/info](https://www.ixiacom.com/contact/info)

## **Support**

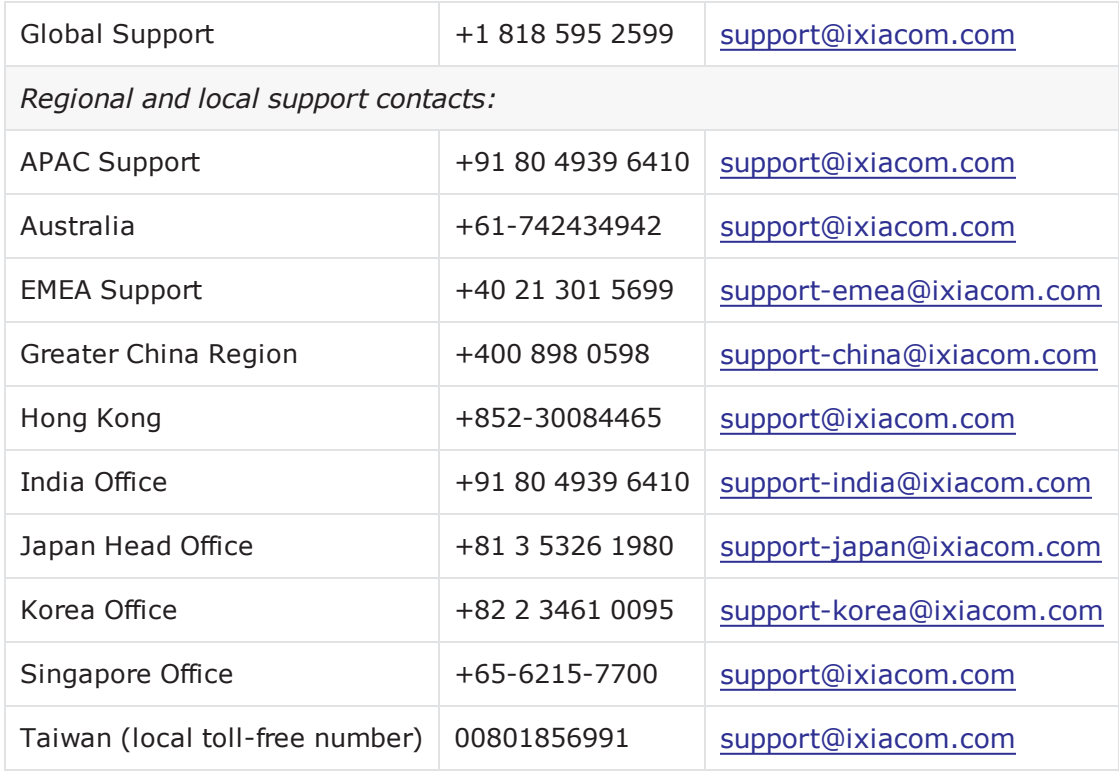

# <span id="page-3-0"></span>**Documentation conventions**

The following documentation conventions are used in this guide:

## **Describing interactions with the UI**

You can interact with products by using different input methods: keyboard, mouse, touch, and more. So in most parts of the user documentation, generic verbs have been used that work with any input method. In cases where input-neutral verbs do not work, mouse-specific verbs are used as the first choice, followed by touch-specific verbs as the second choice.

See the following table for examples on how you can interpret the different input methods.

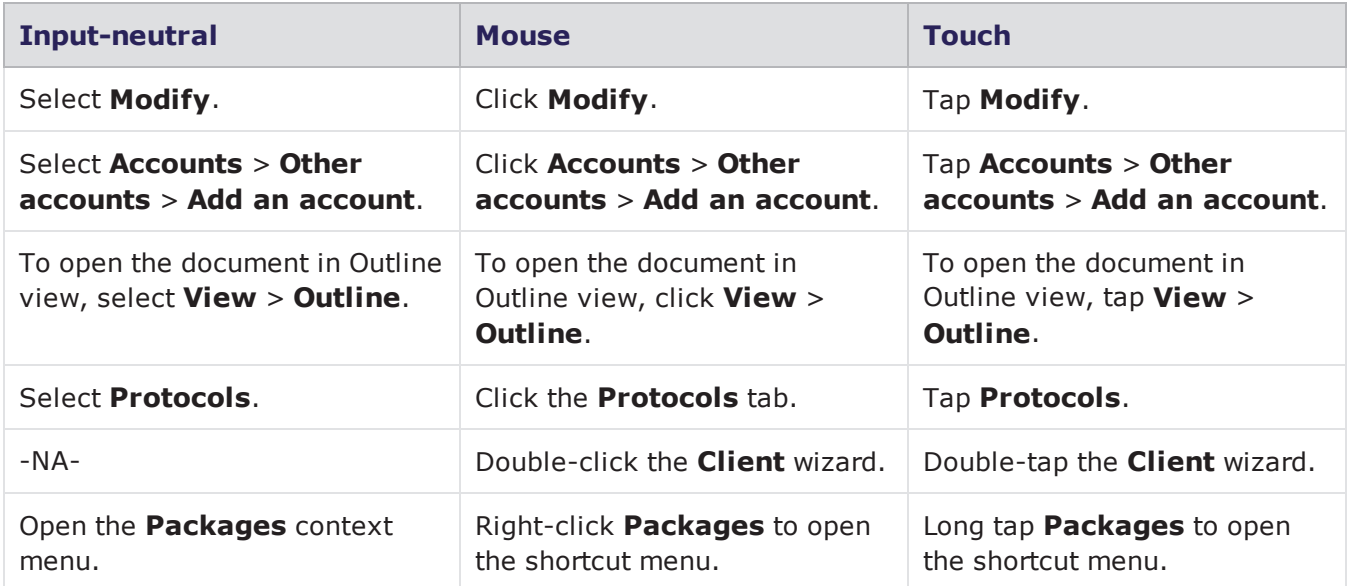

## <span id="page-3-1"></span>**Deprecated words**

The following words have been replaced with new words, considering the audience profile, our modern approach to voice and style, and our emphasis to use input-neutral terms that support all input methods.

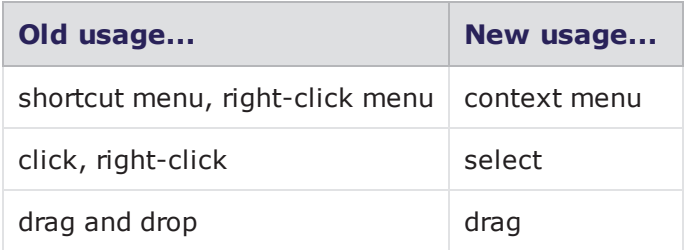

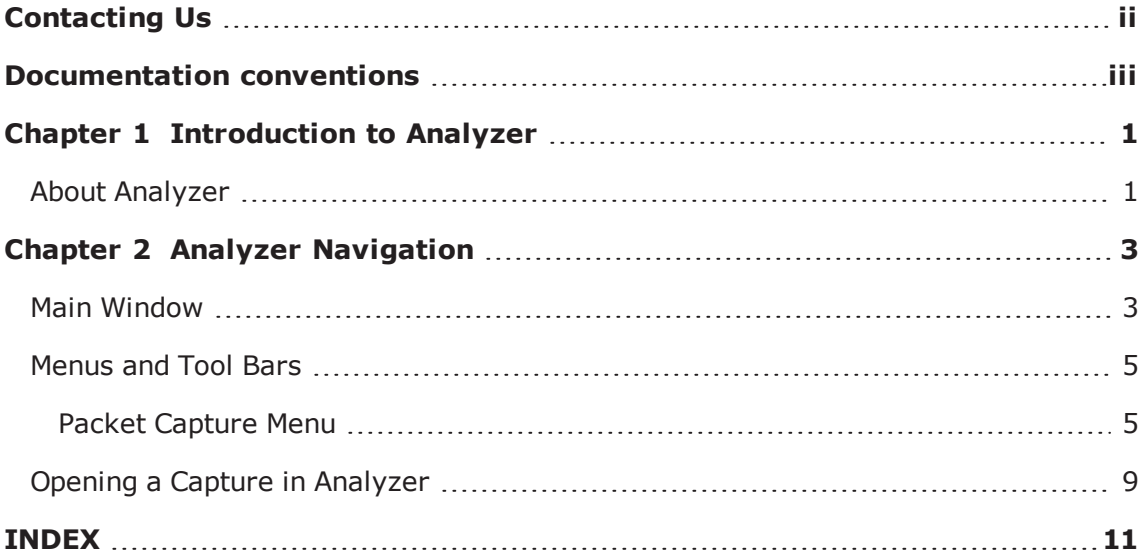

# <span id="page-5-0"></span>*CHAPTER 1* **Introduction to Analyzer**

<span id="page-5-1"></span>The purpose of this chapter is to provide a short overview on the product regarding its architecture and layout.

# **About Analyzer**

Analyzer is a powerful Network Traffic Analyzer that captures the traffic on the IXIA ports and provides a lot of statistics, measurements, diagrams, and application viewers to help you debug network problems. It is built as an APTIXIA module and it provides an API to enable other applications to control the network capture.

This page intentionally left blank.

# <span id="page-7-0"></span>*CHAPTER 2* **Analyzer Navigation**

This chapter provides a description of the Analyzer Graphical User Interface, allowing you to easily navigate through the application, by using:

Main [Window](#page-7-1) below

Menus and Tool Bars on [page 5](#page-9-0)

<span id="page-7-2"></span><span id="page-7-1"></span>Opening a Capture in [Analyzer](#page-13-0) on page 9

# **Main Window**

The main window consists of four main panels, as shown in the following figure:

- *Navigation View* Contains the details of the Live and Offline captures.
- <sup>l</sup> *Common View* Contains view specific tabs. It contains more detailed information than the main list, and makes available various statistics related to the main list selection.
- <sup>l</sup> *Capture for Ports View* Contains detailed packet information of the ports.

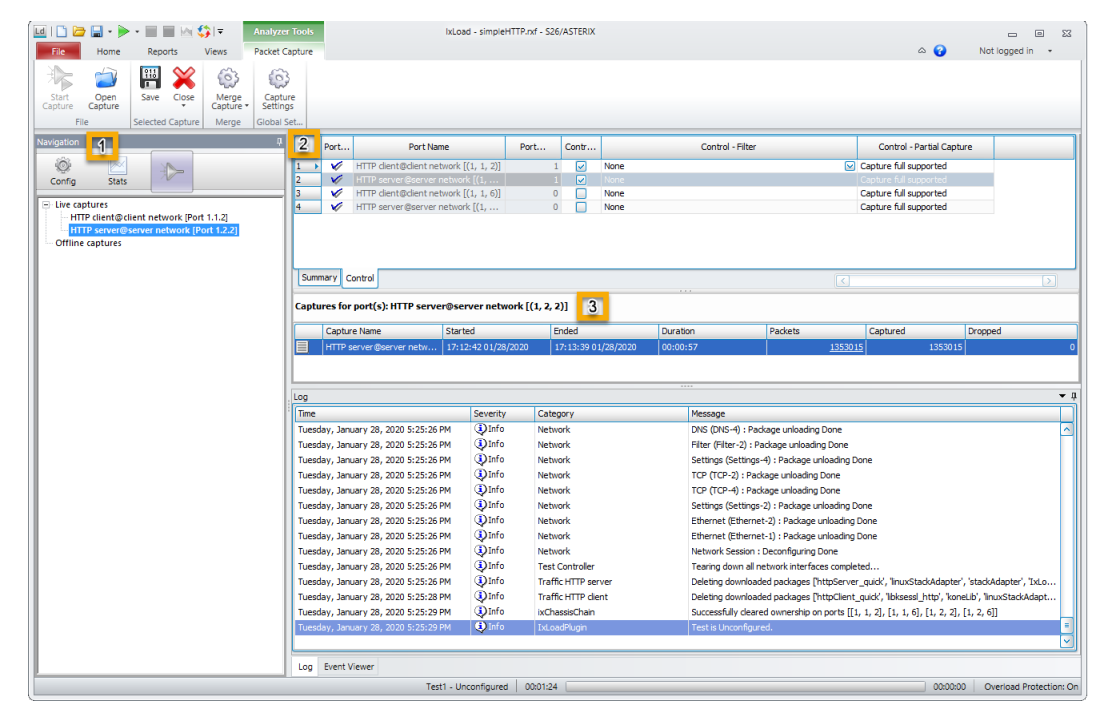

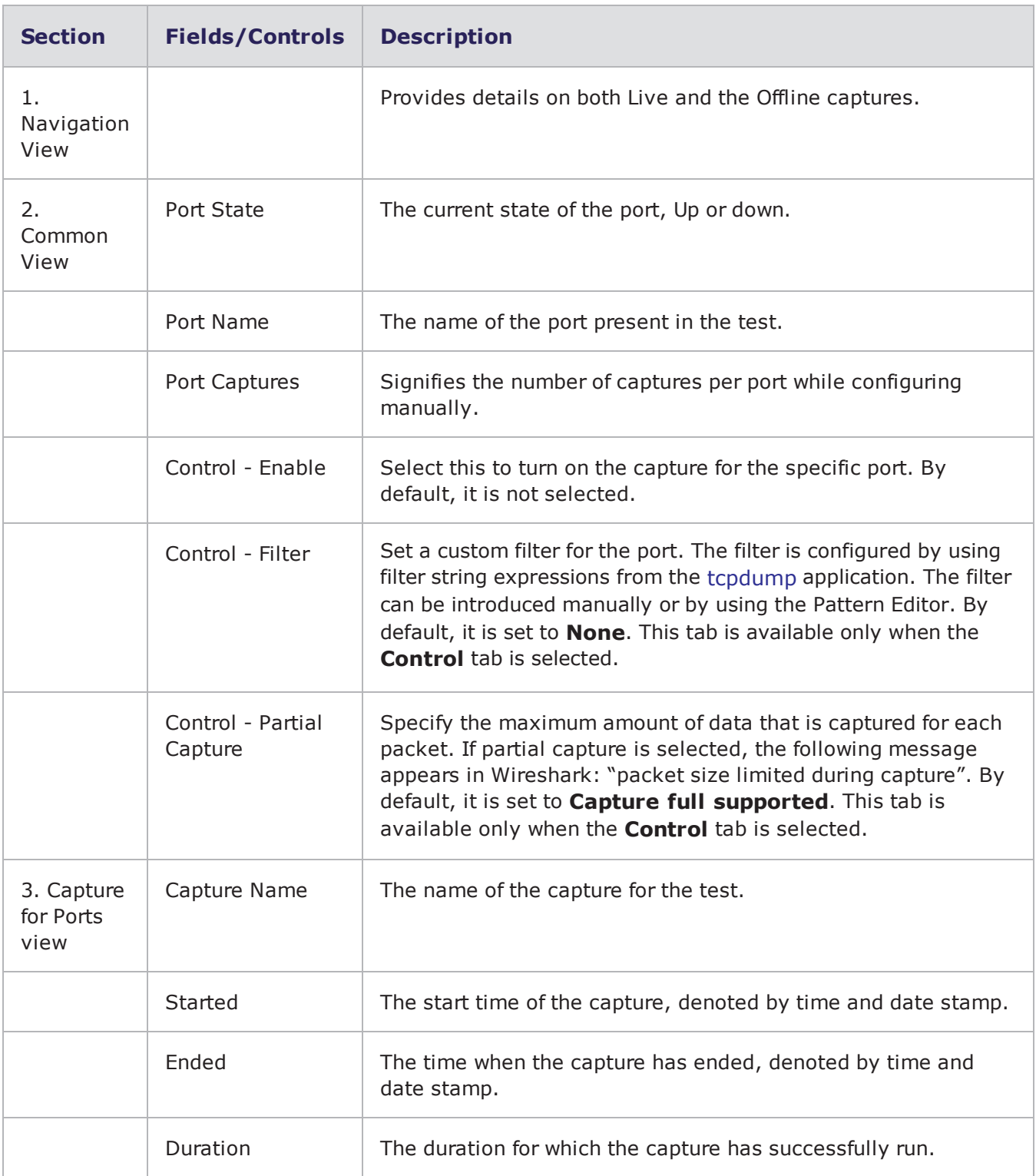

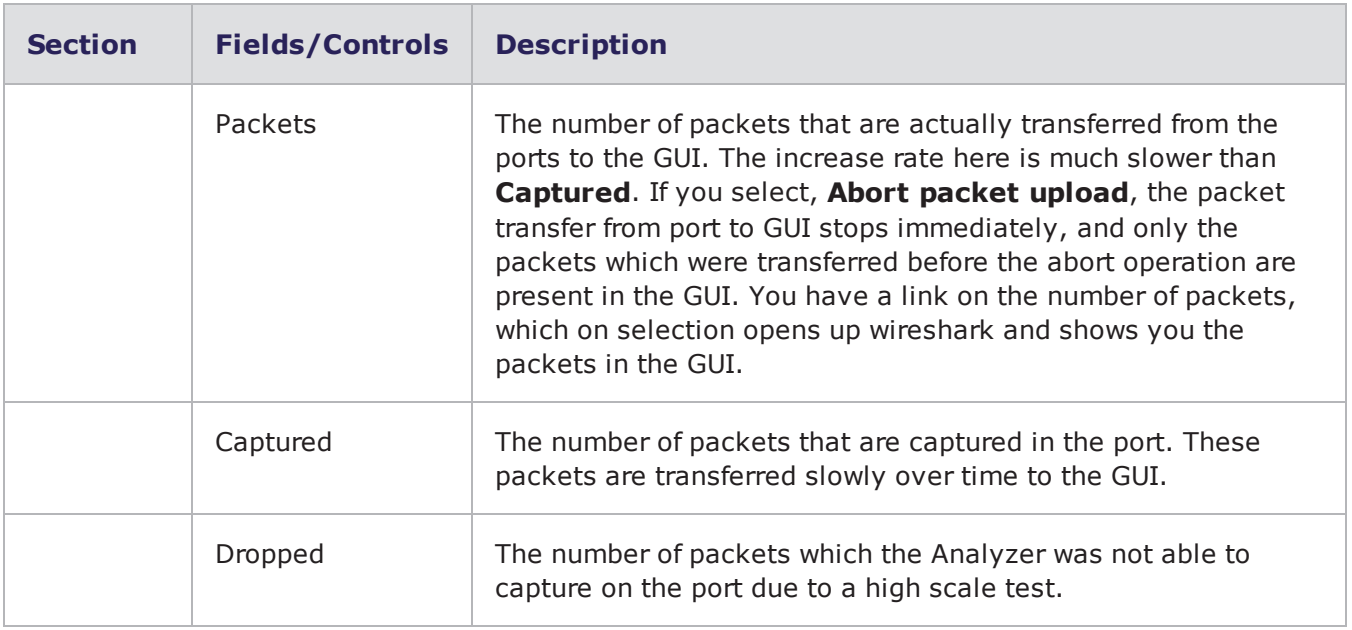

# <span id="page-9-0"></span>**Menus and Tool Bars**

<span id="page-9-1"></span>This section describes the Analyzer menu options and tool bar buttons:

# **Packet Capture Menu**

List details related to Open Capture, Grid Operations, Merge Capture etc.

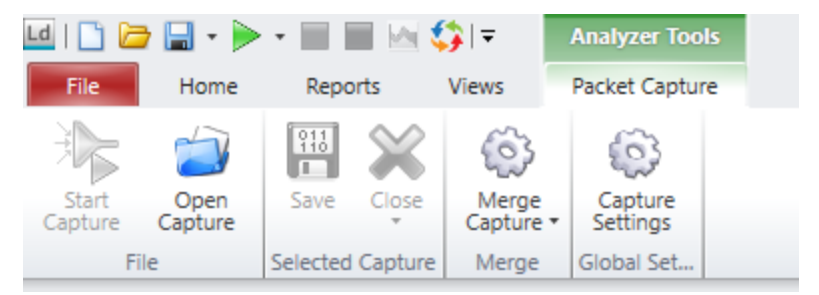

*Reports Menu*

# **Open Capture**

Gives the option to open an existing Capture.

# **Save and Close**

Save button allows you to save the current opened capture(s). Close button allows you to close the selected capture.

Close All allows you to close all displayed captures.

## **Merge Capture**

Analyzer has the option of merging two captures.

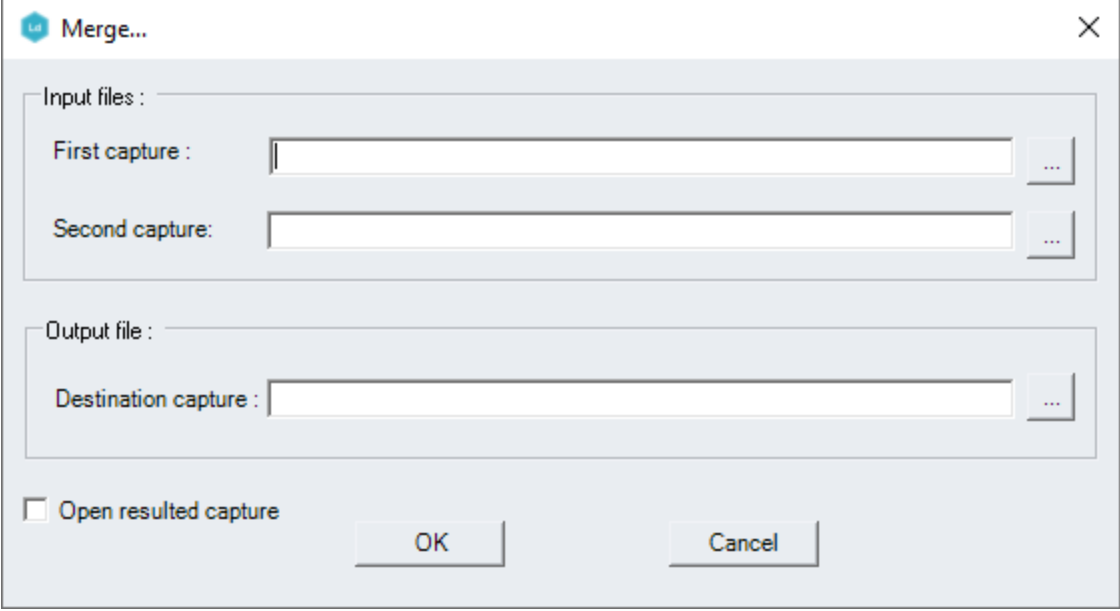

- 1. Type the path to the first file to merge in the **First capture** field. Alternatively, you can select to indicate the file's location.
- 2. Type the path to the second file to merge in the **Second capture** field. Alternatively, you can select **the indicate the file's location.**
- 3. Type the path for the result file in the **Destination capture** field. Alternatively, you can select to indicate where you want the file to be saved.
- 4. Optionally, you can select **Open resulted capture** to automatically open the result file after the merging process is complete.

Select **OK** to merge two files.

**Note:** Two captures of different types cannot be merged. Both of them must be, for example, Ethernet, or both ATM, and so on. Also, the result file cannot exceed 4 GB.

# <span id="page-11-0"></span>**Capture Settings**

Capture Settings allows you to configure the following global parameters for Analyzer:

- Capture Run Mode,
- Capture View Display Mode
- Buffer full behavior

г

- Capture View Buffer Size
- Custom External Viewer

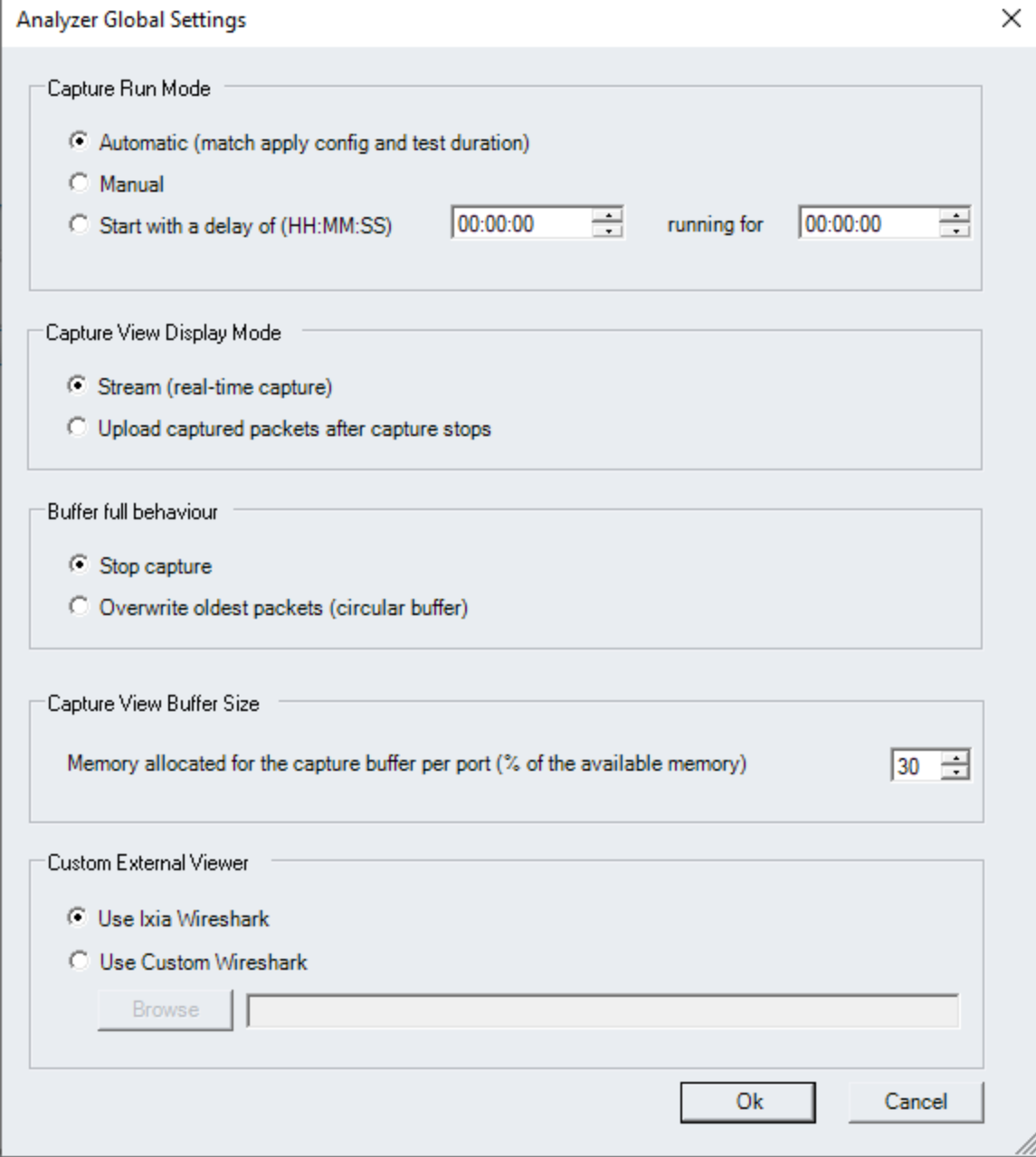

## Chapter 2 Analyzer Navigation

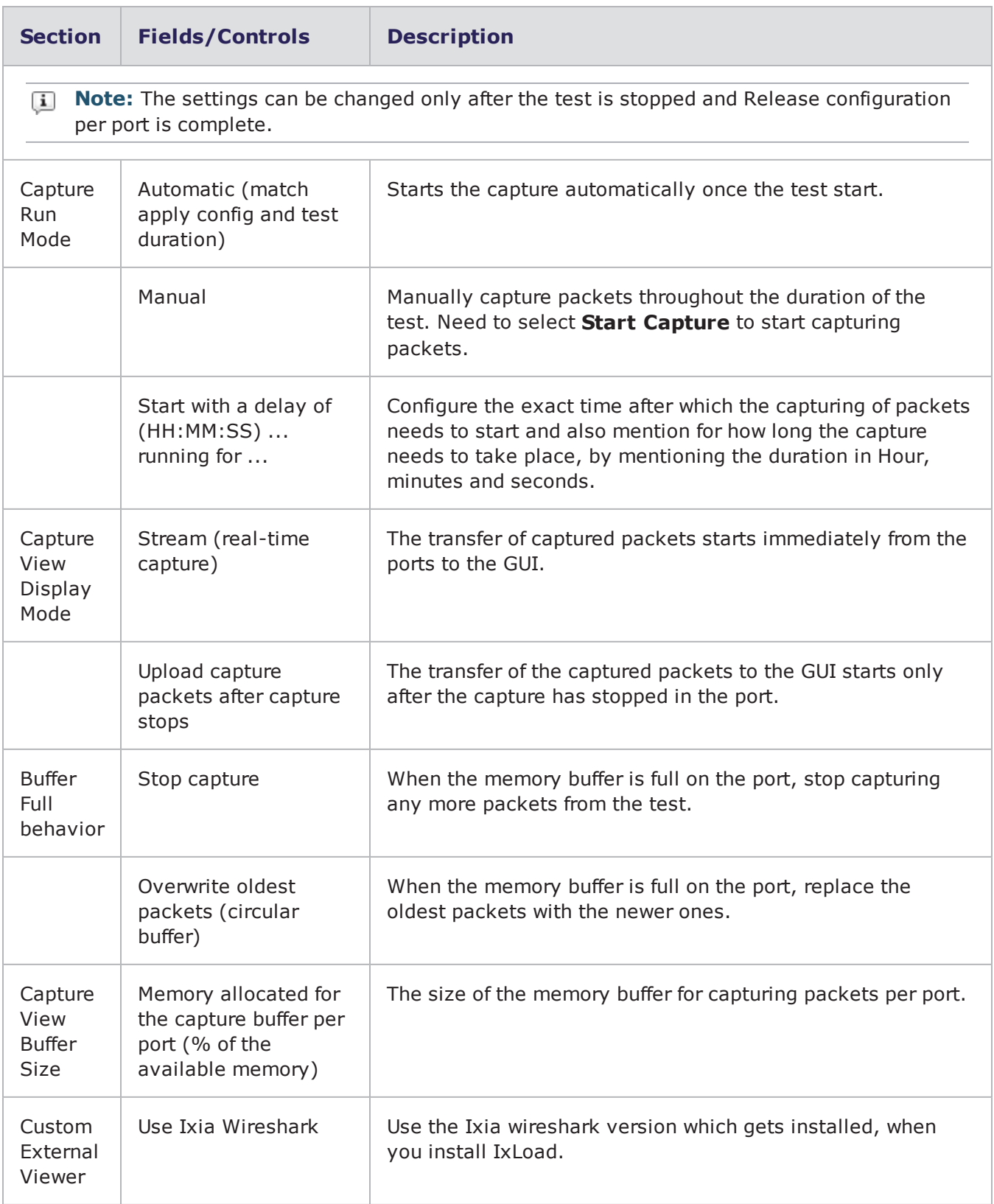

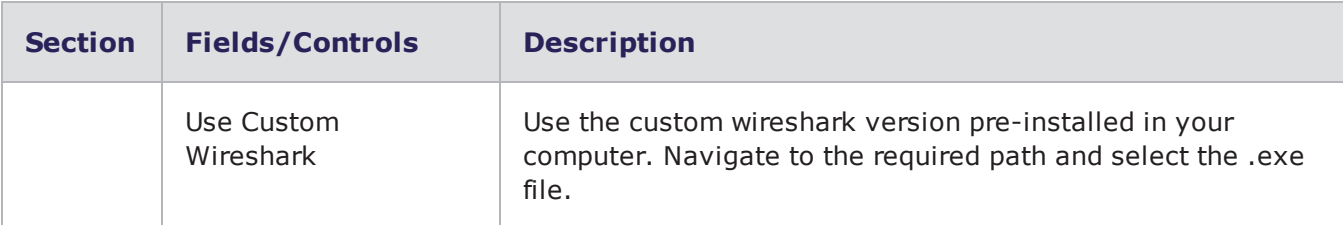

# <span id="page-13-1"></span><span id="page-13-0"></span>**Opening a Capture in Analyzer**

To open a capture in Analyzer:

- 1. Select **File > Open** in the main menu, or click the **Open**tool bar button. The Open..*.*dialog opens.
- 2. In the Files of type list, select one of the two options:
- <sup>l</sup> *Capture file (\*.cap)* used to open an existing capture
- Live capture file (\*.lcap) used to open a live capture that is being performed by using the application with which the Analyzer is integrated.
- 3. Browse for the capture file, select it, then click **Open.** The capture displays in the Analyzer main view.

You can have more than one capture opened at a time in Analyzer and navigate between them by selecting the corresponding capture.

This page intentionally left blank.

# INDEX

#### **A**

<span id="page-15-0"></span>About Analyzer [1](#page-5-1) Analyzer Navigation [3](#page-7-0) assistance, customer [ii](#page-2-0)

#### **C**

Capture Settings [7](#page-11-0) customer assistance [ii](#page-2-0)

## **D**

deprecated words [iii](#page-3-1) documentation conventions [iii](#page-3-0)

#### **H**

Help [ii](#page-2-0)

#### **I**

Introduction to Analyzer [1](#page-5-0)

#### **K**

keyboard interactions [iii](#page-3-0)

#### **M**

Main Window [3](#page-7-2) mouse interactions [iii](#page-3-0)

#### **O**

Opening a Capture [9](#page-13-1)

## **P**

product support [ii](#page-2-0)

#### **S**

support services [ii](#page-2-0)

#### **T**

technical support [ii](#page-2-0) telephone support [ii](#page-2-0)

touch interactions [iii](#page-3-0)

troubleshooting [ii](#page-2-0)

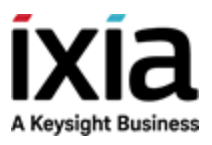

© Keysight Technologies, 2020

Ixia, a Keysight Business 26601 West Agoura Road Calabasas, California 91302